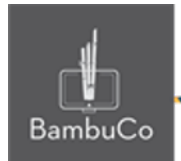

# Recurso H5P

# **Branching scenario**

**Nota:** En el siguiente enlace se encuentra configurado un recurso con las características que se definen a continuación. Puede ser consultado para validar ejemplos reales de estas indicaciones.

<https://nuestroscursos.net/mod/hvp/view.php?id=6525>

#### **Crear contenido**

Seleccione la opción Nuevo contenido y elija branching scenario de la lista de tipos de contenido.

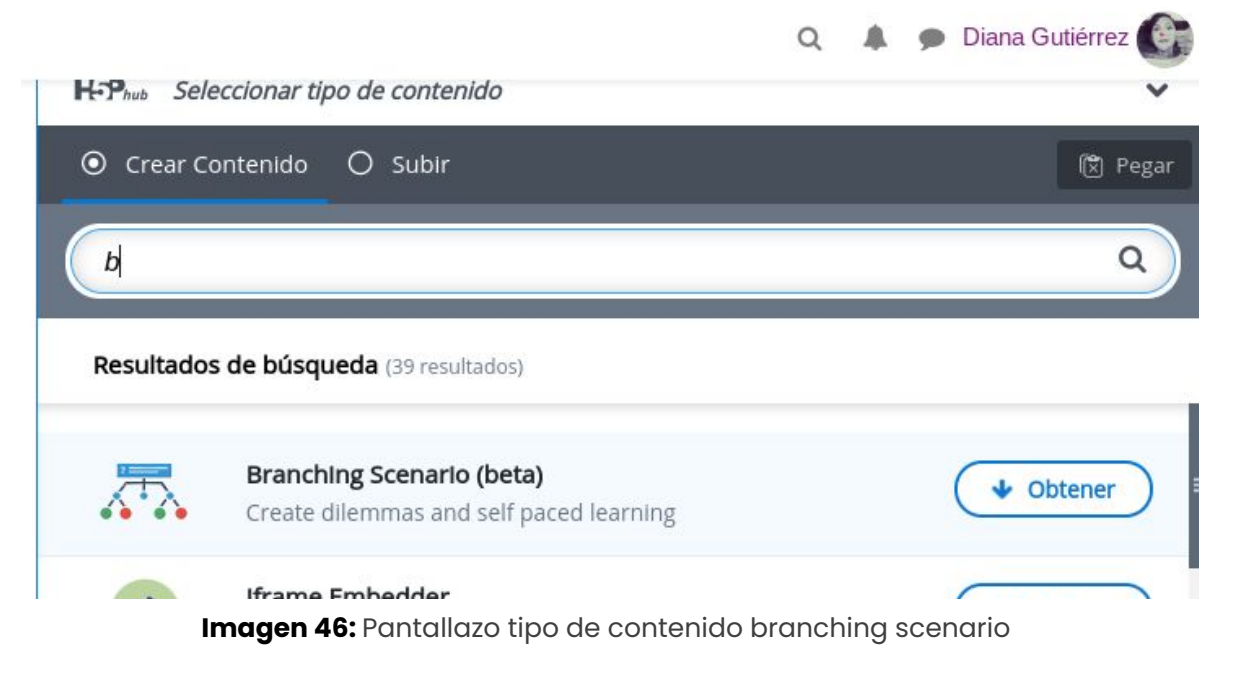

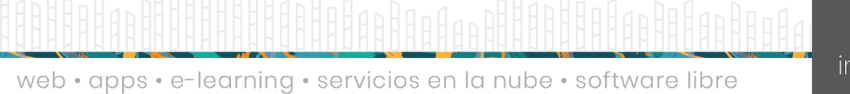

NIT: 901170026-8 info@bambuco.co

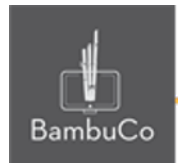

El escenario de ramificación es un tipo de contenido para crear rutas basadas en decisiones, puede usarse para crear materiales de aprendizaje que se ramifiquen a diferentes caminos según las respuestas del usuario

### **Agregar contenido**

Luego de seleccionar el tipo de contenido branching scenario, aparecerá el editor de contenido. La parte principal del editor se ve así:

- 1. El título identificará el contenido en la lista de H5P y no será visible para el usuario.
- 2. Se empieza con un lienzo vacío. Para crear contenido, arrastre el tipo de contenido del menú de la izquierda y sueltelo en una zona de colocación; esto cargará el editor de tipo de contenido.
- 3. Cuando se cargue el editor de tipo de contenido, cree contenido como en otros recursos H5P
- 4. Cree una pregunta arrastrando "Pregunta de ramificación" y suéltala en las zonas de colocación disponibles. Agregue tantas alternativas como quiera, cada alternativa enviará al usuario por un camino diferente.

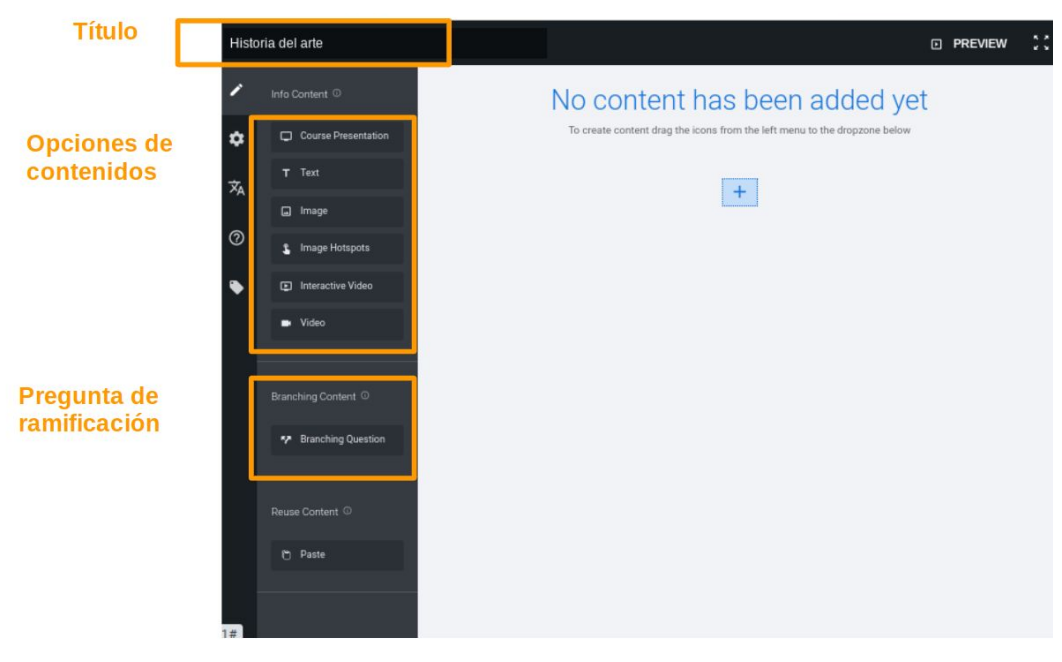

**Imagen 48:** Pantallazo campos de edición de contenido branching scenario

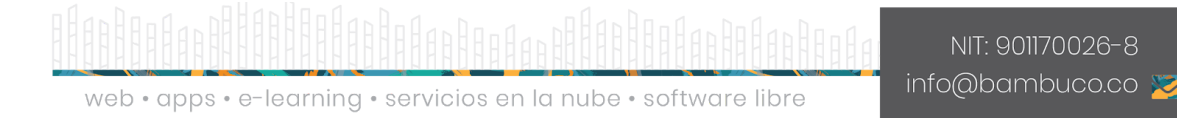

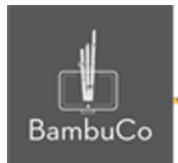

#### Ejemplo

Para este caso se usará el tema de la historia del arte, donde hay un texto introductorio y hay diferentes opciones de navegar por las diferentes épocas del arte.

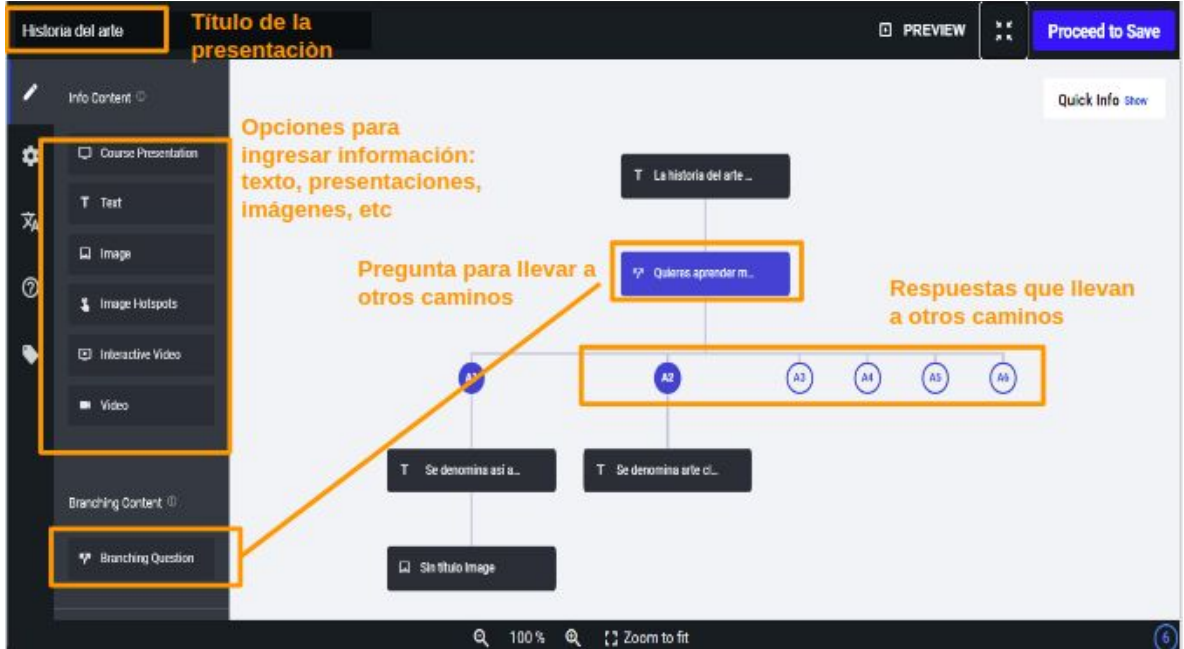

**Imagen 49:** Pantallazo campos de edición de contenido branching scenario Se agregan la cantidad de contenidos que se requieran y se guardan cambios para visualizar la vista del usuario.

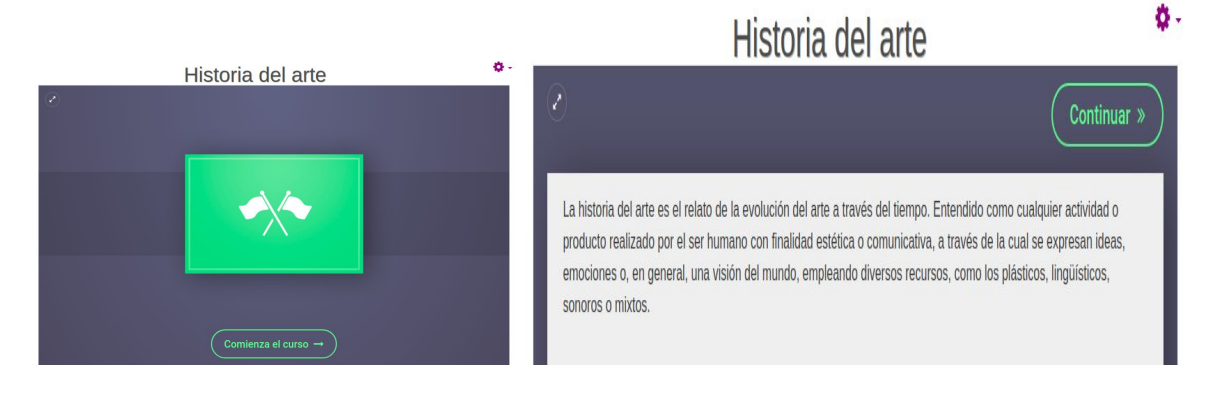

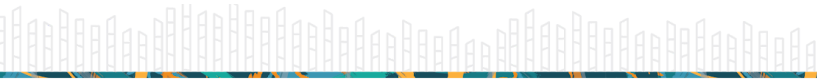

web • apps • e-learning • servicios en la nube • software libre

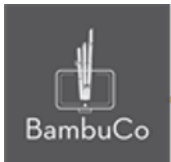

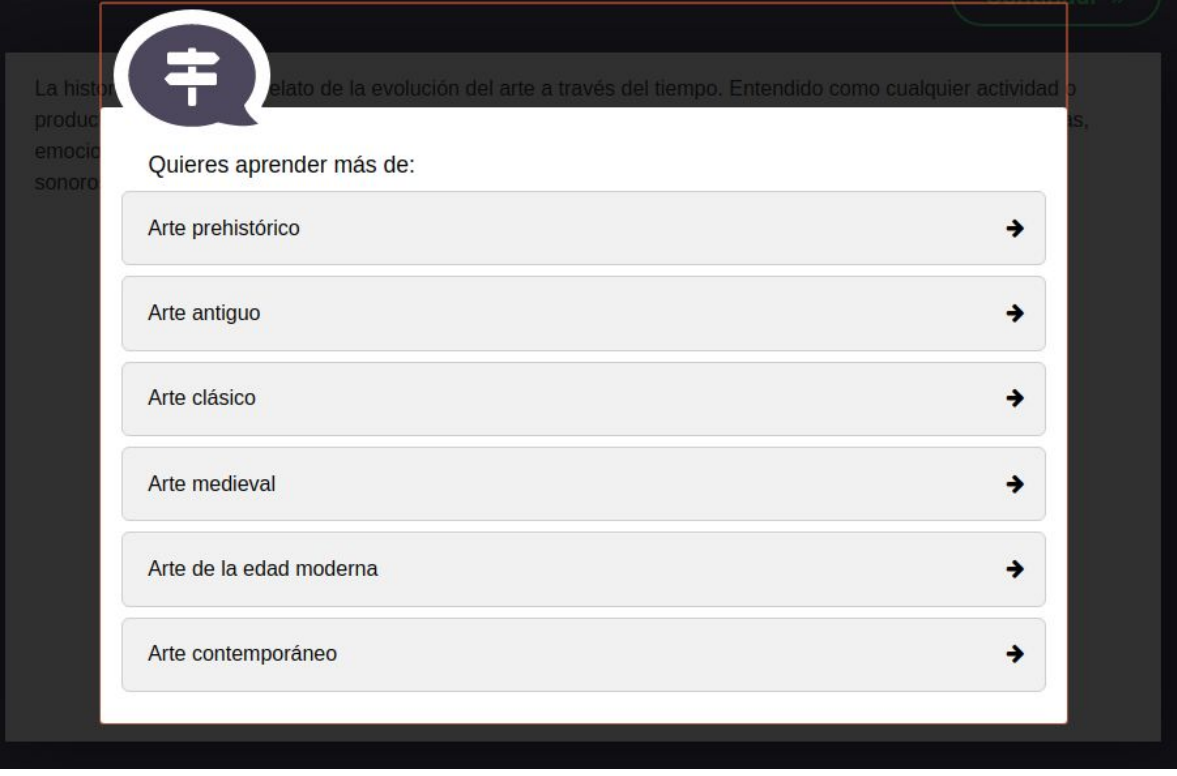

**Imagen 50:** Pantallazos visualización actividad

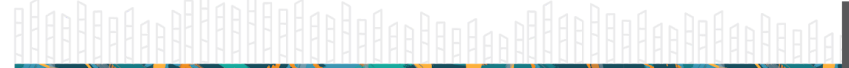

web • apps • e-learning • servicios en la nube • software libre

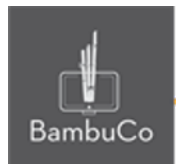

## **Créditos**

Este recurso educativo ha sido creado con el fin de socializar elementos técnicos para la configuración de recursos en Moodle y la documentación aquí descrita posee una licencia Creative Commons como se denota al pie de esta página.

#### Elaboración de contenidos

Diana Carolina Gutierrez

#### Asesoría pedagógica

Carolina Llanos

#### Gestión Administrativa

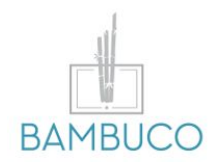

1ª edición: octubre 2020

Obra [publicada](http://creativecommons.org/licenses/by-sa/4.0/) bajo licencia: Creative Commons [Atribución-Compartir](http://creativecommons.org/licenses/by-sa/4.0/) Igual 4.0 Internacional

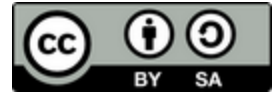

NIT: 901170026-8 info@bambuco.co

web • apps • e-learning • servicios en la nube • software libre